## **評価履歴をSDカードに保存する**

下記操作を行う前に必ずAVモードをOFFにしてください。 「 子 「 (AVモードを終了する) | G-14 ※SDカードの抜き差しは、必ず電源を切った状態で行ってください。

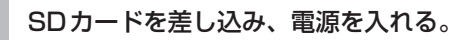

「P 「SDカードを入れる/取り出す」A-27 「AP「地図画面を表示する」B-4

## **2** E‒4手順 **<sup>1</sup>** に従って操作し、 履歴 をタッチする。

:エコドライブ評価履歴画面が表示されます。

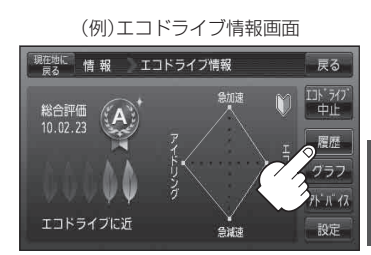

(例)エコドライブ評価履歴画面

現在物に 情報 エコドライフ評価履歴

A 2008.04.13

A 2008.04.18  $C$  2008.04.15

 $E$  2008.02.15 2008.02.17

A

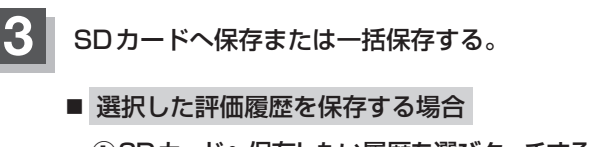

① SDカードへ保存したい履歴を選びタッチする。 : エコドライブ評価履歴の詳細画面が表示されます。

② SDへ保存 をタッチする。

: 選択された日の評価履歴をSDカードへ保存してもいいかどうかのメッセージが表示 されるので はい をタッチすると履歴を保存し、 OK をタッチするとエコドライブ 評価履歴の詳細画面に戻ります。

(例)エコドライブ評価履歴の詳細画面

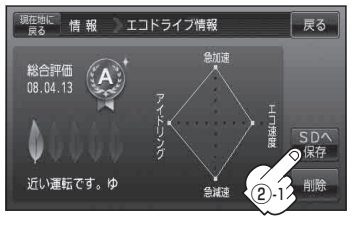

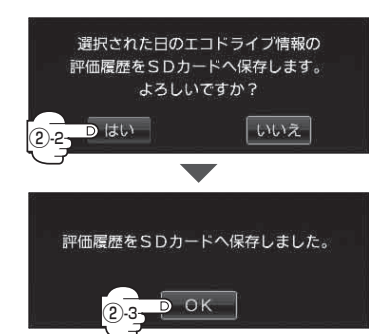

戻る

一括<br>SD保存

**情**